# **ClubRunner**

[Help Articles](https://www.clubrunnersupport.com/kb) > [Club Help](https://www.clubrunnersupport.com/kb/club-help) > [Club - Administration Guide](https://www.clubrunnersupport.com/kb/club-administration-guide) > [Committees](https://www.clubrunnersupport.com/kb/committees-2) > [How do I add a](https://www.clubrunnersupport.com/kb/articles/how-do-i-add-a-new-member-to-a-committee) [new member to a committee?](https://www.clubrunnersupport.com/kb/articles/how-do-i-add-a-new-member-to-a-committee)

# How do I add a new member to a committee?

Omar S. - 2023-03-17 - [Committees](https://www.clubrunnersupport.com/kb/committees-2)

Committees are an excellent way to organize the activities of your club. ClubRunner allows you to manage the creation of committees and their members.

- 1. To create a new committee, you must go to your club homepage and log in. Then, click on **Member Area** on the top right, under your club banner.
- 2. Along the top of the screen you will see several tabs. Click on **Organization.**
- 3. Next, click **Committees**.
- 4. You are now on the **Committees** page. Here, you can view and edit the details of existing committees and create new ones. To change an existing committee and add a member, click on the **name** of the committee.

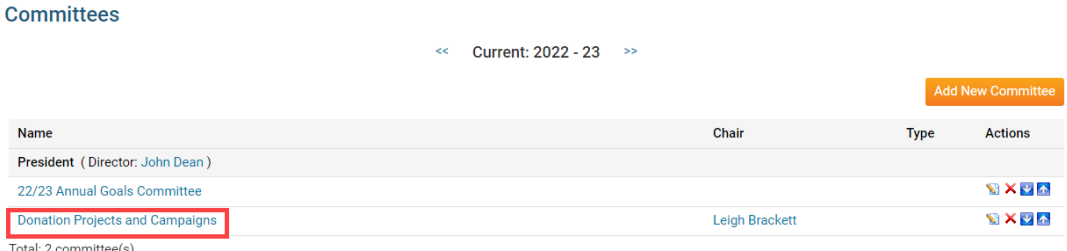

1. The **Committee List** view changes to give you more committee editing options. Here, you can add committee members and set other details. To add a member to the committee, click the **Add Member** button.

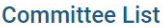

Home > Donation Projects and Campaigns Current: 2022 - 23  $\epsilon$ Our annual committee to creating & running donation projects. Carry this committee over to next year Members Subcommittees Documents Email  $\Box$  Sort using first name **Name** Club Position Access Level **Proferred Phone** Email Actions **SIX** Chu. Eddie **Green Town** Chair Chair 515-555-8888 edward@example.com Total: 1 member(s)

1. A popup window launches, in which you can select a member to add to the committee.

### Add a member to Donation Projects and Campaigns

1) Please locate the member either by selecting their club and name, or by searching their name:

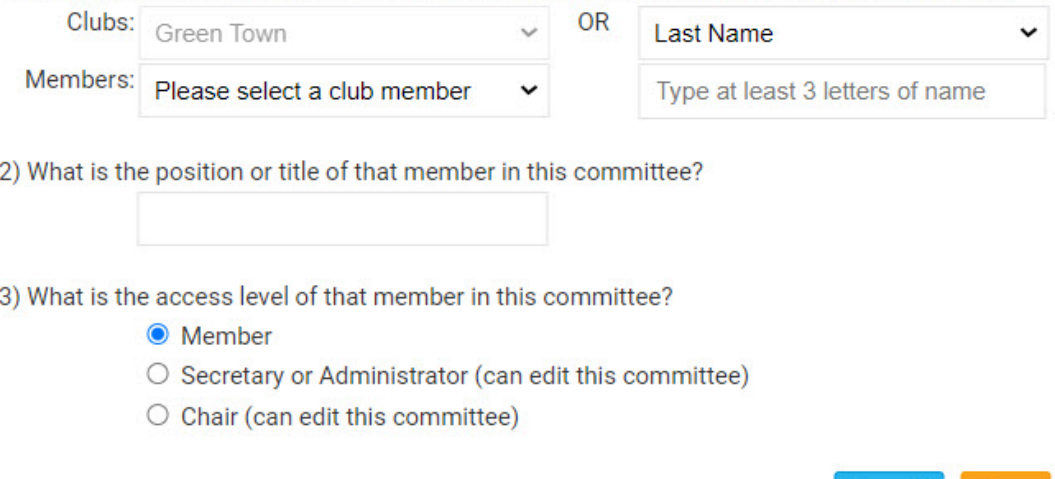

1. Click the **Members** drop drop menu to choose a member from your club. You may also search for a member using the options to the right of the Members drop down menu.

Cancel

Save

# Add a member to Donation Projects and Campaigns

1) Please locate the member either by selecting their club and name, or by searching their name:

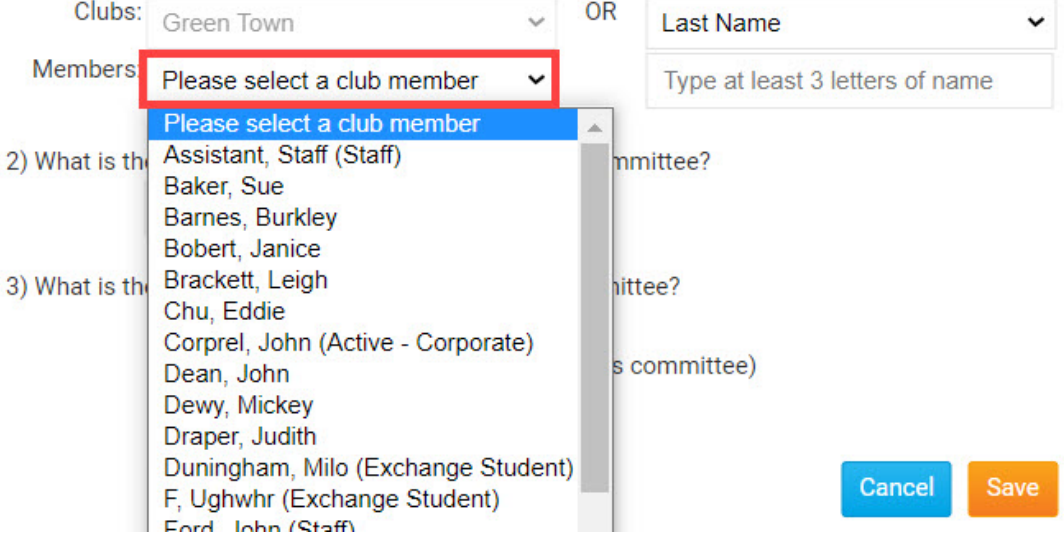

1. Enter the **position** or **title** for the member in the committee.

#### Add a member to Donation Projects and Campaigns

1) Please locate the member either by selecting their club and name, or by searching their name:

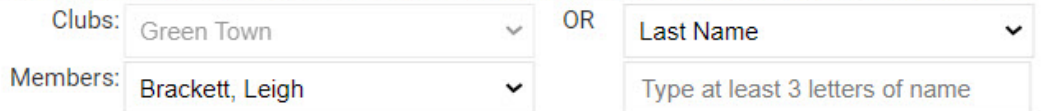

2) What is the position or title of that member in this committee?

**Committee Secretary** 

3) What is the access level of that member in this committee?

- **O** Member
- O Secretary or Administrator (can edit this committee)
- O Chair (can edit this committee)

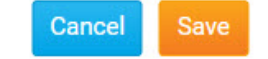

- 1. Next, assign an access to the member on the committee. You will have these options:
	- **Member:** This access level cannot edit or change the committee.
	- Secretary or Administrator: This access level can add new members and edit the committee.
	- Chair: The committee chair has the same access as Secretary or Administrator.

#### Add a member to Donation Projects and Campaigns

1) Please locate the member either by selecting their club and name, or by searching their name:

Clubs: Green Town Members: Brackett, Leigh

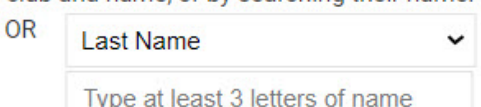

2) What is the position or title of that member in this committee?

**Committee Secretary** 

3) What is the access level of that member in this committee?

O Member Secretary or Administrator (can edit this committee) O Chair (can edit this committee)

> Cancel Save

1. Click **Save** to save the member to the committee. To discard your changes, click **Cancel.**

## Add a member to Donation Projects and Campaigns

1) Please locate the member either by selecting their club and name, or by searching their name:

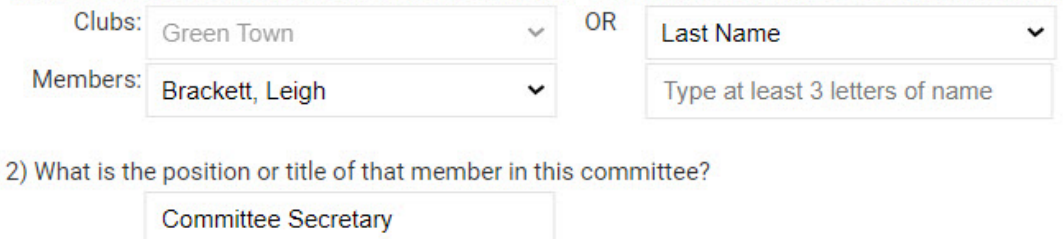

- 3) What is the access level of that member in this committee?
	- O Member
	- Secretary or Administrator (can edit this committee)
	- Chair (can edit this committee)

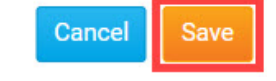

1. Your newly added member will now appear on the **Committee List** details page.

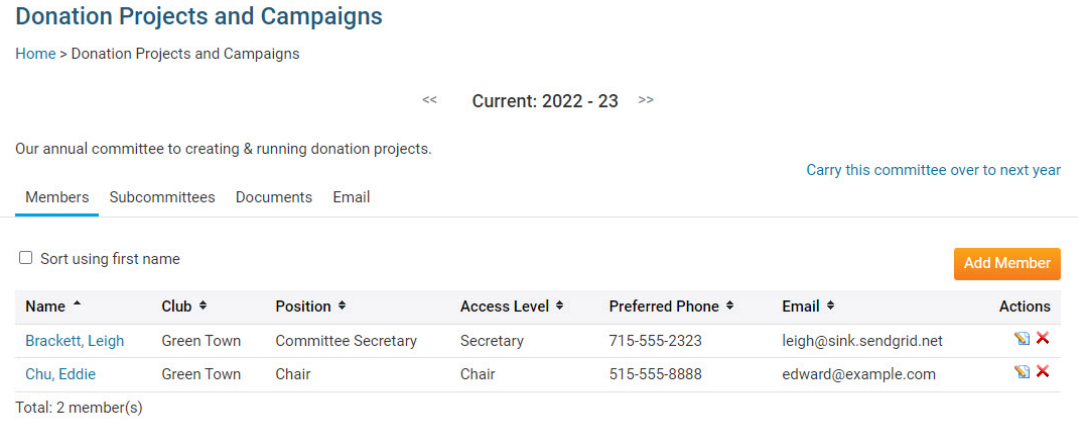

# Related Content

- [What is the difference between basic and enhanced committees?](https://www.clubrunnersupport.com/kb/articles/what-is-the-difference-between-basic-and-enhanced-committees)
- [How do I create a new Committee?](https://www.clubrunnersupport.com/kb/articles/how-do-i-create-a-new-committee)